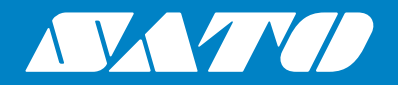

# **XML-Enabled 4.0 Reference Guide**

#### **Copyrights**

Any unauthorized reproduction of the contents of this document, in part or whole, is strictly prohibited.

#### **Limitation of Liability**

SATO Corporation and its subsidiaries in Japan, the U.S. and other countries make no representations or warranties of any kind regarding this material, including, but not limited to, implied warranties of merchantability and fitness for a particular purpose. SATO Corporation shall not be held responsible for errors contained herein or any omissions from this material or for any damages, whether direct, indirect, incidental or consequential, in connection with the furnishing, distribution, performance or use of this material.

Specifications and contents in this document are subject to change without notice.

#### **Trademarks**

SATO is a registered trademark of SATO Holdings Corporation and its subsidiaries in Japan, the U.S. and other countries.

Oracle<sup>®</sup> and Java are registered trademarks of Oracle and/or its affiliates.

SAP<sup>®</sup> is the trademark or registered trademark of SAP SE or its affiliates in Germany and in several other countries.

NiceLabel<sup>®</sup> is a registered trademark of Euro Plus d.o.o in the U.S.A. and other countries.

Microsoft® and Windows® are either registered trademarks or trademarks of Microsoft Corporation in the United States and/or other countries.

All other trademarks are the property of their respective owners.

#### **Software Updating Disclaimer**

While all efforts have been taken to ensure accuracy and currency of the information contained herein, there are instances where the contents of this document may be outdated. In that case, proceed to your local SATO regional website (https://www.sato-global.com/drivers/redirect.html) to check whether an updated document has been made available for your reference.

#### **Contact Information**

Access the following site and select the region/country nearest to you.

https://www.sato-global.com/about/locations.html

**Version: GBS-XMLEnabled4.0-r03-08-20RG**

**© 2020 SATO Corporation. All rights reserved.**

# <span id="page-2-0"></span>**Table of Contents**

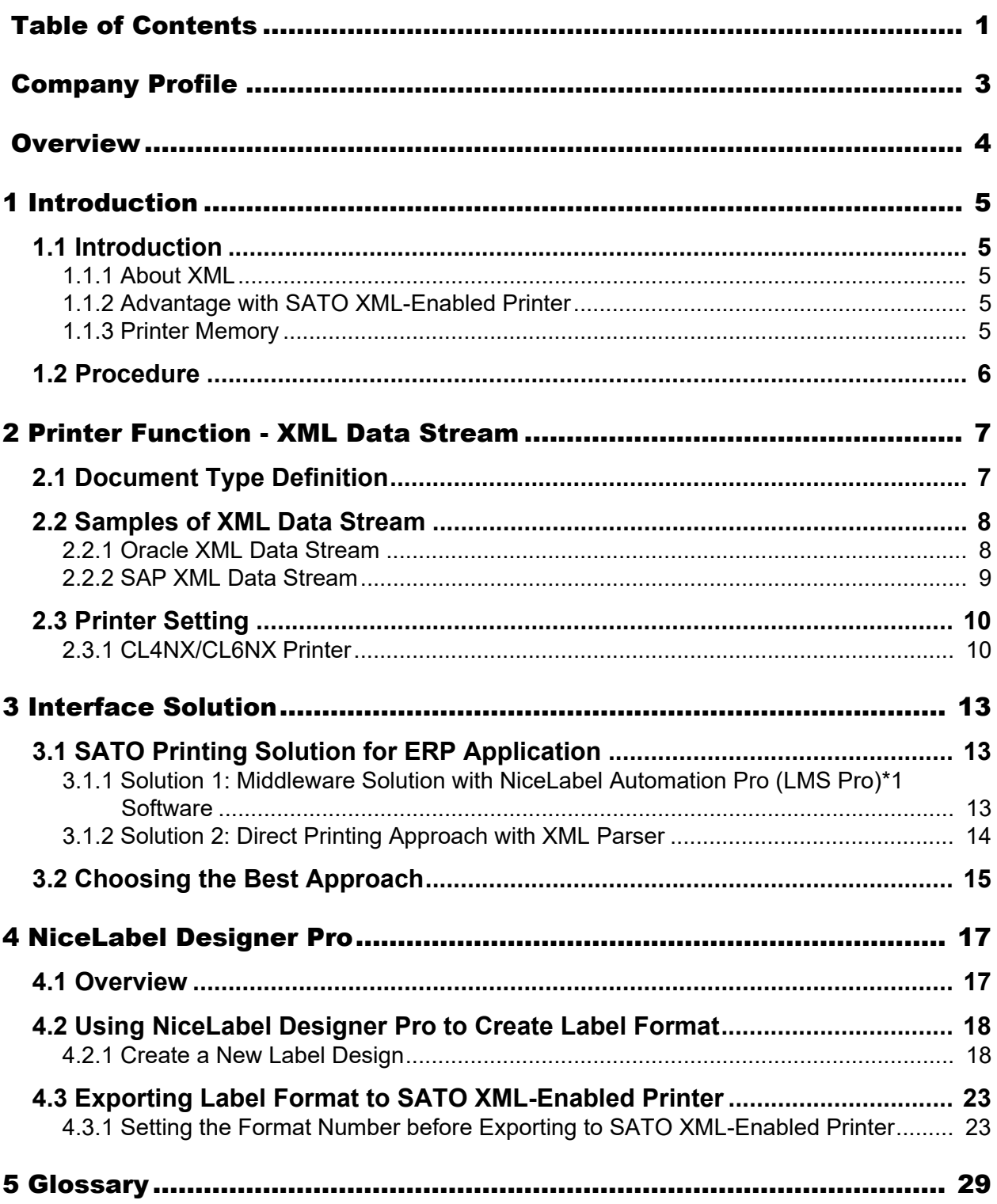

**This page is intentionally left blank.**

<span id="page-4-0"></span>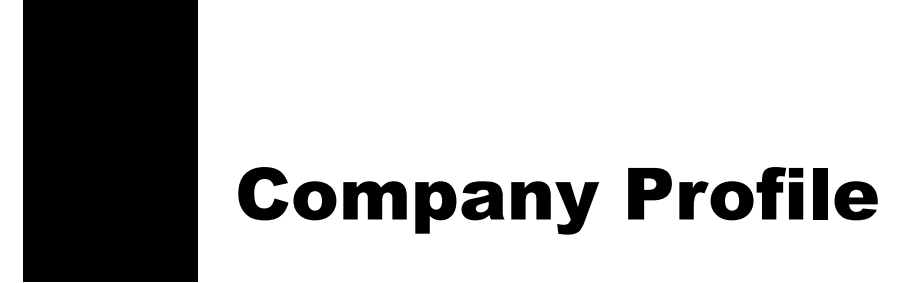

SATO is a leading global provider of Auto-ID solutions that connect people, goods and information. It serves a diverse range of customers, delivering end-to-end solutions that streamline operations, empower workforces and help customers reduce their environmental impact.

For more information, please visit https://www.sato-global.com.

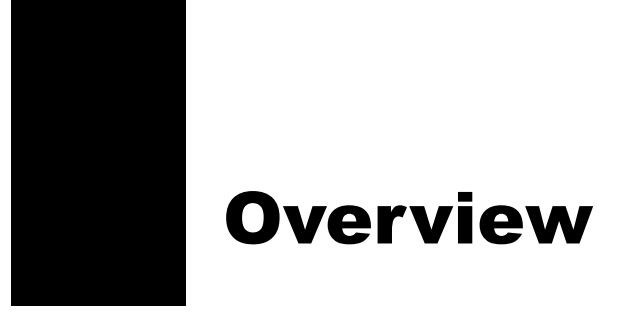

<span id="page-5-0"></span>The SATO XML-enabled Printer Reference Guide contains the following sections:

• **[Introduction](#page-6-5)**

The SATO XML-enabled printer is introduced in this chapter to provide a highlight of some of its features.

• **[Printer Function - XML Data Stream](#page-8-2)**

In-depth information exploring the benefits of printing barcode or RFID smart labels with the SATO XML-enabled printers.

• **[Interface Solution](#page-14-3)**

Implementation of the SATO XML-enabled printing for SAP, Oracle WMS and Mobile Supply Chain Application (MSCA) and other leading ERP applications.

• **[NiceLabel Designer Pro](#page-18-2)**

XML label formats can be created using NiceLabel Designer Pro.

• **[Glossary](#page-30-1)**

Provides a list of terms and definitions for your reference.

<span id="page-6-5"></span><span id="page-6-0"></span>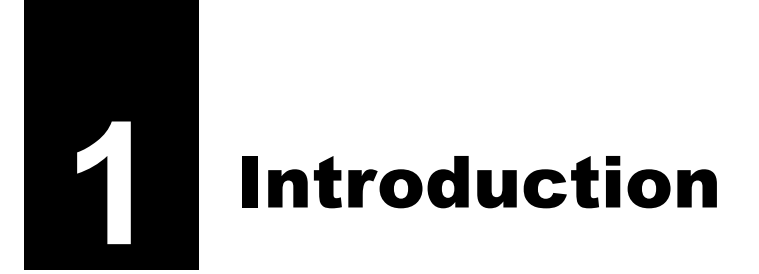

The SATO XML-enabled printer is introduced in this chapter to provide a highlight of some of its features.

# <span id="page-6-1"></span>**1.1 Introduction**

## <span id="page-6-2"></span>**1.1.1 About XML**

Information in XML format provides greater flexibility as it can directly integrate with various systems. XML format offers flexibility as it is not confined to limited preset tags, which is contrasting to other markup languages with preset tags such as HTML. In other words, XML allows each vendor in a specified industry to create its own set of tags to cater to that industry without much sacrifice of compatibility issues. Comparing stored information is the traditional approach, where for example, a third-party software, typically the middleware, is required to store the data in an acceptable format into the database.

Now, large scale database systems, such as Oracle Warehouse Management System (WMS), can store information in XML format.

## <span id="page-6-3"></span>**1.1.2 Advantage with SATO XML-Enabled Printer**

Provide direct printing solutions with any database system without the need for any additional print server hardware and middleware application. The outcome is an overall printing system infrastructure that improves the efficiency of time and reduces unnecessary costs that would have otherwise been used to develop the middleware application.

Print labels from the Oracle Warehouse Management System (WMS) infrastructure or any ERP database application that can generate label information in XML format.

## <span id="page-6-4"></span>**1.1.3 Printer Memory**

The XML label format is stored in the memory that is residing in the printer. A standard SBPL feature is to download the label formats. The SBPL in the label format for the SATO XML-enabled printer is modified to include the necessary information that allows a link to be established between the XML variable data and the variable field on the label.

# <span id="page-7-0"></span>**1.2 Procedure**

- **1** A label is designed and created in XML format using the NiceLabel Designer Pro software.
- **2** The XML label format is exported to the SATO XML-enabled printer's memory by the means of the NiceLabel Designer Pro software.
- **3** The host sends a print job in XML format to the SATO XML-enabled printer over a network using an interface such as TCP/IP or by other means of connection.

The data sent from the host system to the SATO XML-enabled printer is analyzed by the printer's firmware to see if it is SBPL or XML data stream.

**4** The SATO XML-enabled printer parses the XML print job data stream for the format attribute, label quantity, and variable field data.

When the XML data stream follows the Document Type Definition (DTD) semantics, it contains a <labels> or <label> element with a \_FORMAT attribute.

 $\bf 5$  The SATO XML-enabled printer will search for the label format number from its memory. The variable data field name is then inserted accordingly, where the format is recalled and print job begins (Merging the Format and XML variable data).

When the SATO XML-enabled printer has the requested format (stored in the memory), it recalls the format by interpreting the SBPL in the format. This will define the layout of the format (that is static text), and defines which fields are variables. The SATO XML-enabled printer then applies the variable field data from the XML data stream to the label format.

When end-of-label is detected in the XML data stream, the label is printed.

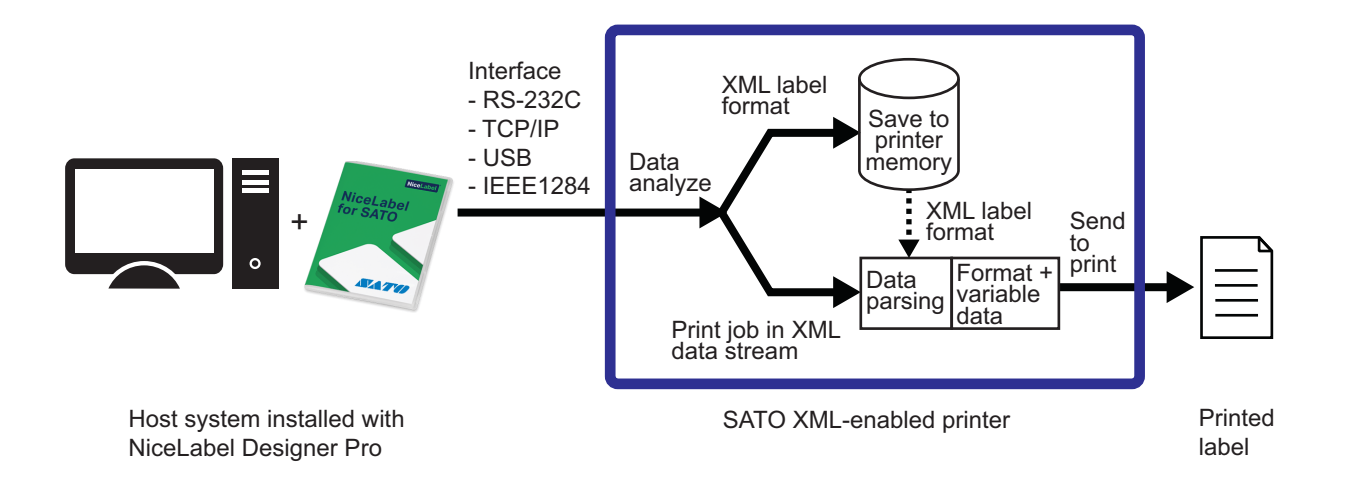

# <span id="page-8-2"></span><span id="page-8-0"></span>**2** Printer Function - XML Data Stream

In-depth information exploring the benefits of printing barcode or RFID smart labels with the SATO XML-enabled printers.

# <span id="page-8-1"></span>**2.1 Document Type Definition**

XML DTD is outlined in this section, defining the implementation of an XML parser. The SATO XML-enabled printer will translate the XML according to this DTD. The purpose of a DTD is to define the legal building blocks of an XML document. DTD defines the document structure with a list of legal elements. A DTD can be declared in line in your XML document, or as an external reference.

The following briefly illustrates the purpose of XML.

- XML stands for e**X**tensible **M**arkup **L**anguage
- XML is a **markup language** much similar to HTML.
- XML is designed to **describe data**.
- XML tags are not predefined in XML. You must **define your own tags**.
- XML uses a DTD (**D**ocument **T**ype **D**efinition) to describe the data.
- XML with a DTD is designed to be **self-describing**.

The printer name, label format, and duplicate quantities are specified in the <labels> tag initially to be used as a default value for each individual, <label> within the XML. Those default values can be overridden by each individual <label> tag for a specific printer name, label format, and duplicate quantities for that particular label print request. Note that unless values are specified within the <label> tag, the attributes (such as printer name, label format and quantity) will apply through the rest of the XML message.

```
<!ELEMENT labels (label)*>
<!ATTLIST labels _FORMAT CDATA #IMPLIED>
<!ATTLIST labels _JOBNAME CDATA #IMPLIED>
<!ATTLIST labels _QUANTITY CDATA #IMPLIED>
<!ATTLIST labels _PRINTERNAME CDATA #IMPLIED>
<!ELEMENT label (variable)*>
<!ATTLIST label _FORMAT CDATA #IMPLIED>
<!ATTLIST label _JOBNAME CDATA #IMPLIED>
<!ATTLIST label _QUANTITY CDATA #IMPLIED>
<!ATTLIST label _PRINTERNAME CDATA #IMPLIED>
<!ELEMENT variable (#PCDATA)>
<!ATTLIST variable name CDATA #IMPLIED>
```
# <span id="page-9-0"></span>**2.2 Samples of XML Data Stream**

## <span id="page-9-1"></span>**2.2.1 Oracle XML Data Stream**

The content of the XML message is in between < labels> and </abels>, which corresponds to a group of one or more label print requests. The content between <label> and </label> has the information to print one individual label. Each <variable> and </variable> pair gives the value of one variable on the label. The printer name, label format, and duplicate quantities are specified in the <labels> tag initially to be used as a default value for each individual, <label> within the XML. Those default values can be overridden by each individual <label> tag for a specific printer name, label format, and duplicate quantities for that particular label print request. Note that unless values are specified within the <label> tag, the attributes (such as printer name, label format and quantity) will apply through the rest of the XML message.

```
<?xml version="1.0" standalone="no"?>
<!DOCTYPE labels SYSTEM "label.dtd">
<labels _FORMAT="1"_QUANTITY="1"_PRINTERNAME="Printer1" _JOBNAME="LBL101">
   <label>
        <variable name= "ITEM">AS5488</variable>
        <variable name= "ITEMDESC">Desktop</variable>
        <variable name= "QTY">2</variable>
        <variable name= "UOM">EA</variable>
   </label>
   <label _FORMAT="LotLabel" _PRINTERNAME="Printer2" >
        <variable name= "ITEM">AS12345</variable>
        <variable name= "ITEMDESC">Mouse</variable>
        <variable name= "LOT">10200</variable>
        <variable name= "QTY">10</variable>
        <variable name= "UOM">Bx</variable>
   \langle/lahel>
</labels>
```
As we can see from the above example, the XML data stream contains the <labels> element that defines the format, quantity, printer name, and job name. The SATO XML-enabled printer shall use the \_FORMAT element, which only takes numeric digits, to recall the stored XML format from the memory, and the QUANTITY element to determine the number of labels to be printed. Note that the LOT is one of several defined variable data fields, and the value, 10200, is the variable data to be printed on the label. The printer shall extract these variable data and match them with the predefined variables in the format that is recalled by the printer.

### <span id="page-10-0"></span>**2.2.2 SAP XML Data Stream**

The content of the SAP XML message is in between <Command> and </Command>, which corresponds to only one label print request. The content between <FieldList> and </FieldList> has the information to print one individual label. Each <Field> and </Field> pair gives the value of one Field or variable on the label. The job name, label format, and print quantity are specified in the <FieldList> tag.

```
<?xml version="1.0" encoding="UTF-8"?>
<Command xmlns:xsi="http://www.w3.org/2001/XMLSchema-instance"
xsi:noNamespaceSchemaLocation="Command.xsd">
<WriteTagData readerID="Writer_Device">
   <Item>
        <FieldList format="C:Label.PL" jobName="Writer_Device20040929165746" 
        quantity="1">
        <Field name= "EPC">3074024220403B8000000008</Field>
        <Field name= "EPC_TYPE">SGTIN-96</Field>
        <Field name= "EPC_URN">urn:autoid:tag:sgtin-96:3.5.0037000.065774.8</
        Field>
        <Field name= "PRODUCT">SGPROD</Field>
        <Field name= "PRODUCT_DESCRIPTION">Test product</Field>
        </FieldList>
   \langle/Item>
</WriteTagData>
</Command>
```
As we can see from the above example, the XML data stream contains the <FieldList> element that defines the format, print quantity and job name. The XML-enabled printer shall use the "format" element to recall the stored XML format from the memory, and the "quantity" element to determine the number of labels to be printed. Note that "EPC" is one of several defined field or variable, and its content, 3074024220403B8000000008, is the field or variable data to be printed on the label. The printer shall extract these field or variable data and match them with the predefined fields or variables in the format that is recalled by the printer.

# <span id="page-11-0"></span>**2.3 Printer Setting**

The following procedure shows the printer setting for specified XML-enabled printer models.

## <span id="page-11-1"></span>**2.3.1 CL4NX/CL6NX Printer**

#### **Before setting:**

button.

Check that the firmware version of the CL4NX/CL6NX XML-enabled printer is **1.6.1.r1** or later. (Refer to Information > Build Version in Chapter 4 Operation and Configuration of the CL4NX/CL6NX operator manual)

If the firmware version is of the older version, contact your SATO reseller or technical support center for details to upgrade to the latest firmware version.

- **1** When the printer is in online mode, press the  $\mathbf{H}$  button to change the printer to offline mode.
- **2** Press the ← button to show the Settings menu.

**3** Press the  $\blacktriangleleft$  /  $\blacktriangleright$  buttons to select

**Applications** and then press the

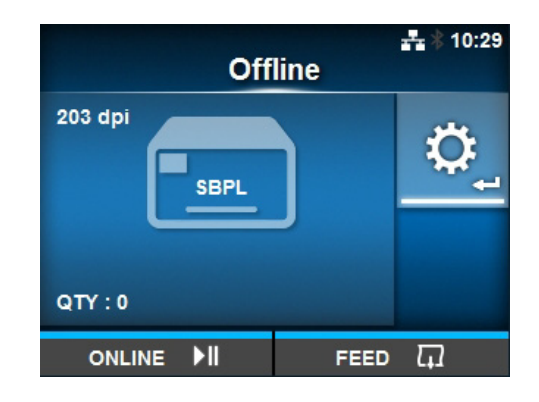

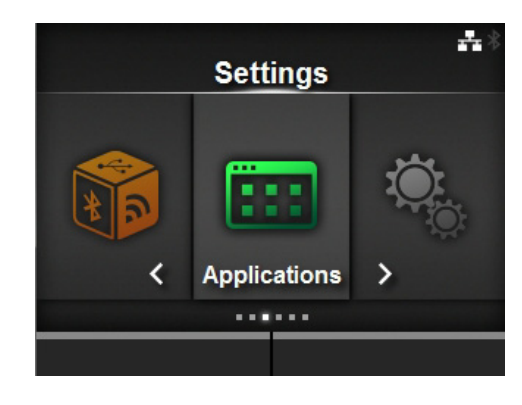

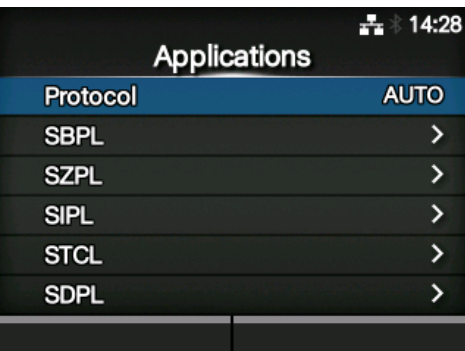

**4** Press the  $\blacktriangle$  /  $\blacktriangledown$  buttons to select **Protocol** and then press the  $\leftarrow$  button. The Protocol screen shows.

- **5** Press the ▲/▼ buttons to select **SBPL**.
- **6** Press the right soft button or  $\leftarrow$  button to save the setting.
- **7** Press the  $\mathbb{N}$  button to return to offline mode. Press the  $\text{M}$  button again to change the printer to online mode.

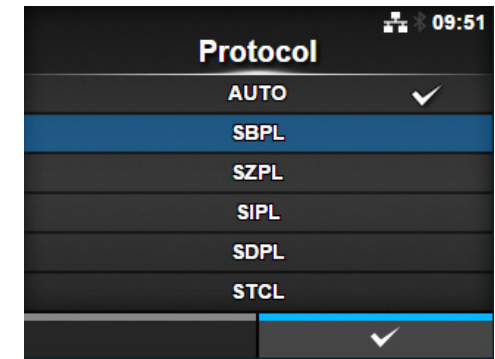

**This page is intentionally left blank.**

<span id="page-14-3"></span><span id="page-14-0"></span>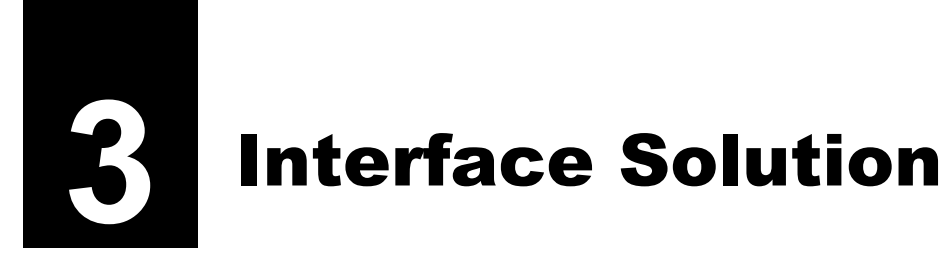

Implementation of the SATO XML-enabled printing for SAP, Oracle WMS and Mobile Supply Chain Application (MSCA) and other leading ERP applications.

# <span id="page-14-1"></span>**3.1 SATO Printing Solution for ERP Application**

SATO offers two printing solutions interface to ERP application.

## <span id="page-14-2"></span>**3.1.1 Solution 1: Middleware Solution with NiceLabel Automation Pro (LMS Pro)\*1 Software**

#### **Note**

\* 1 The NiceLabel Automation Pro is part of the module in the LMS (**L**abel **M**anagement **S**ystem) Pro software.

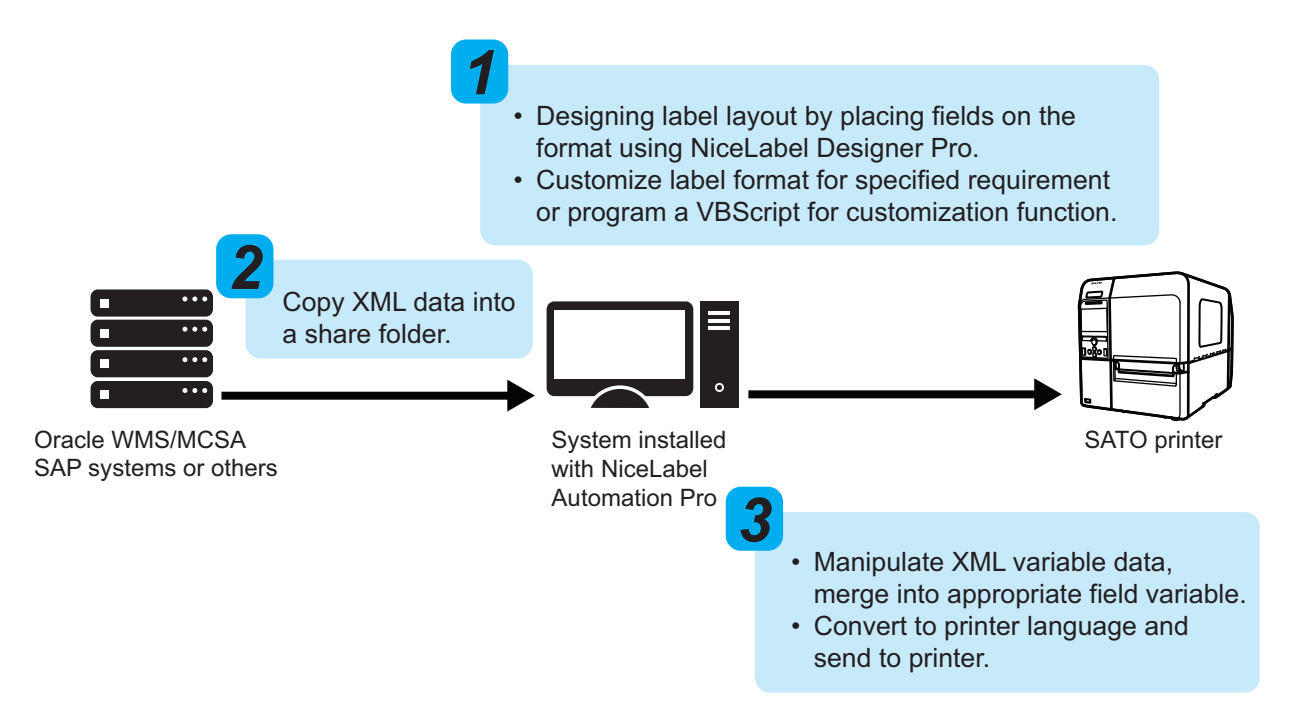

In this approach, NiceLabel Automation Pro (LMS Pro) acts a middleware solution to receive a XML data stream from ERP applications. NiceLabel Automation Pro (LMS Pro) is executed at the workstation. Each time a label printing is triggered in Oracle system or others, a XML file containing the label data is copied to a shared directory of workstation. NiceLabel Automation Pro (LMS Pro) will view the shared directory to check if any changes have been modified in the file. If any changes are detected, NiceLabel Automation Pro (LMS Pro) will extract the variable data from the XML file and merge it into the predefined label format. The printer driver will then convert it to the printer's language and transmit the data to the printer.

NiceLabel Designer Pro can be used to recreate a specified template format based on customized requests from different customers with differing needs. Hence, the customized programming can be done using this "acting" middle layer.

NiceLabel Automation Pro (LMS Pro) will manipulate the label at the appearance of trigger file from Oracle WMS/MSCA or others. This activity generates a trigger event for NiceLabel Automation Pro (LMS Pro) to start with action execution. NiceLabel Automation Pro (LMS Pro) provides a centralized label printing environment that easily integrates with business critical systems, without customization.

## <span id="page-15-0"></span>**3.1.2 Solution 2: Direct Printing Approach with XML Parser**

ERP applications use extensible markup language (XML) as the interface to exchange data with other applications. In order to connect SATO printer direct to such system such as Oracle WMS/MSCA and others without any additional print server or middleware, the SATO XML-enabled printer offers you a build-in XML parser firmware inside a printer. With XML parsing function, the SATO XML-enabled printer understands the native XML data stream generated by Oracle WMS/MSCA or any leading ERP system.

In this approach, the first step is to design the label format in NiceLabel Designer Pro with matching variable names. Next is to register a predefined format into the printer memory. Up to 999 formats can be registered, but this very much depends on the size of memory. Next, the label information in XML native format is then transferred to the SATO XML-enabled printer using TCP/IP, wireless or other connection. With XML parsing function, XML parser will analyzes the XML data stream that are the label format number, label quantity, and the variable data on the corresponding variable field. Then the SATO XMLenabled printer recalls the format and prints the barcode label.

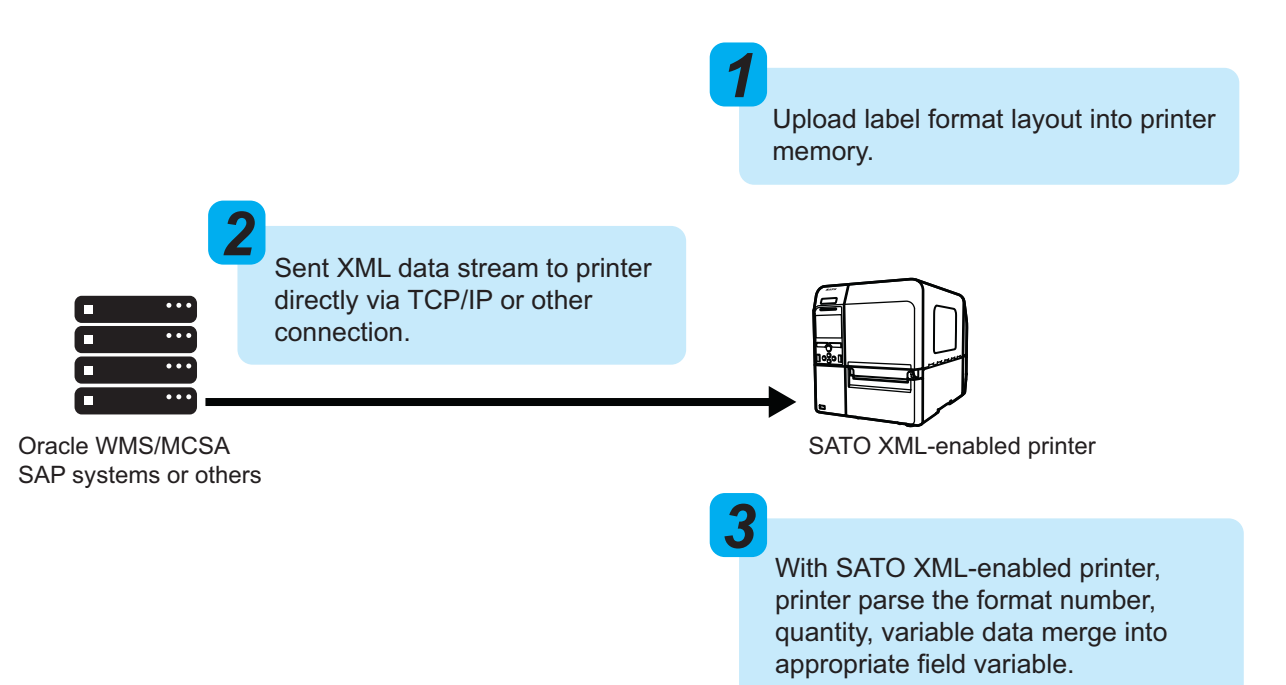

# <span id="page-16-0"></span>**3.2 Choosing the Best Approach**

## **Solution 1: Middleware Solution with NiceLabel Automation Pro (LMS Pro) Software**

#### **Required items in this approach:**

- Customize Java application that execute at Oracle WMS/MSCA or other system to give a triggering signal to the workstation.
- NiceLabel Designer Pro software to perform a format designing and NiceLabel Automation Pro (LMS Pro) software to execute printing.

#### **Advantage**

- Easy to customize the format layout.
- Filtering support for modifying the XML stream from Oracle WMS/MSCA and other leading ERP applications.
- Provide error notification to user if printing error occurs.

## **Solution 2: Direct Printing Approach with XML Parser**

#### **Required items in this approach:**

• The SATO printer with XML parsing function enabled.

#### **Advantage**

- There are fewer layers, which simplifies the whole printing solution and minimizing costs.
- No additional middleware and print server is required.
- Deploy rapidly without customizing existing applications.

**This page is intentionally left blank.**

<span id="page-18-2"></span><span id="page-18-0"></span>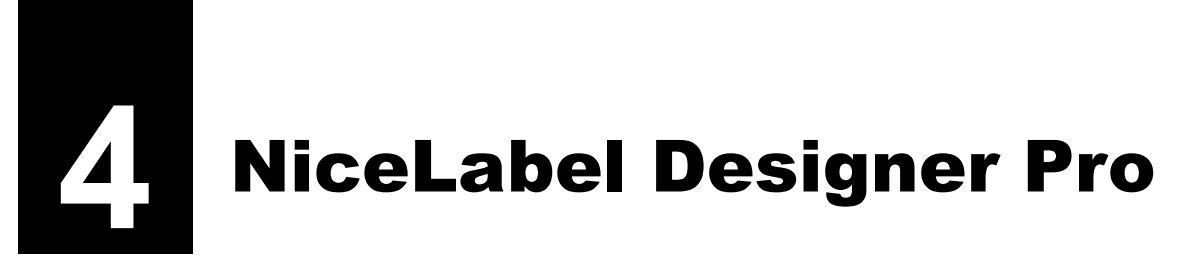

XML label formats can be created using NiceLabel Designer Pro.

# <span id="page-18-1"></span>**4.1 Overview**

A purchased copy of NiceLabel Designer Pro can be used to create label formats with variables. Each designed label format can be exported to the SATO XML-enabled printer by classifying format number.

#### **Important**

Before designing the label layout, you need to note the followings:

- Use only SATO internal fonts and barcodes.
- Design with field name that are exactly same as the XML file and they are case sensitive.

## <span id="page-19-0"></span>**4.2 Using NiceLabel Designer Pro to Create Label Format**

## <span id="page-19-1"></span>**4.2.1 Create a New Label Design**

**1** Launch the NiceLabel Designer Pro and create new label.

**2** Follow the instructions of the **Label Setup Wizard** to setup the target SATO XMLenabled printer, label layout and label dimensions.

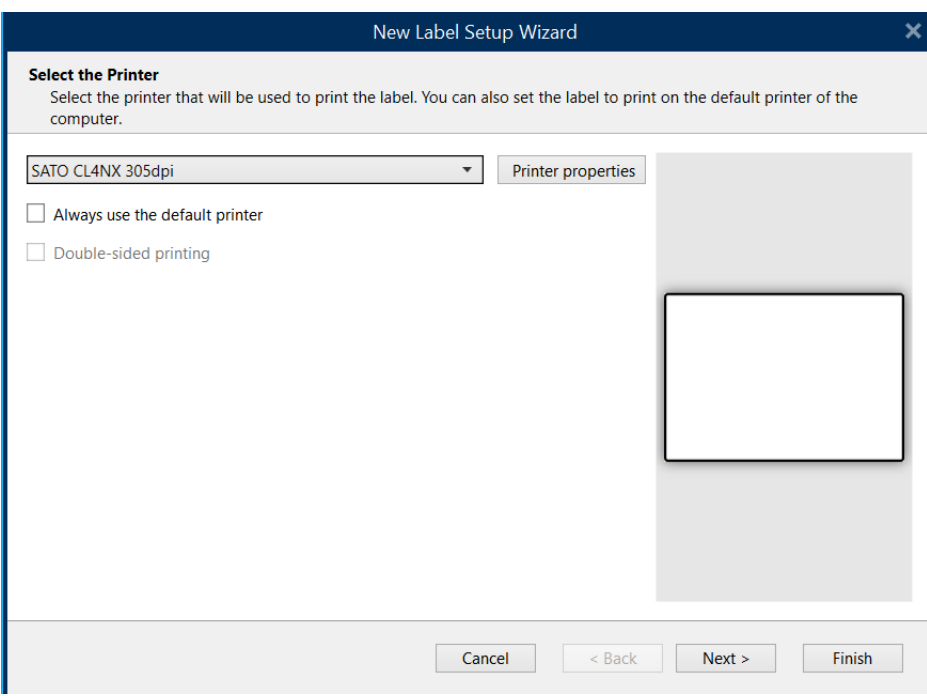

**3** To add a XML variable data field, select **+ Add new variable** from the Data Explorer.

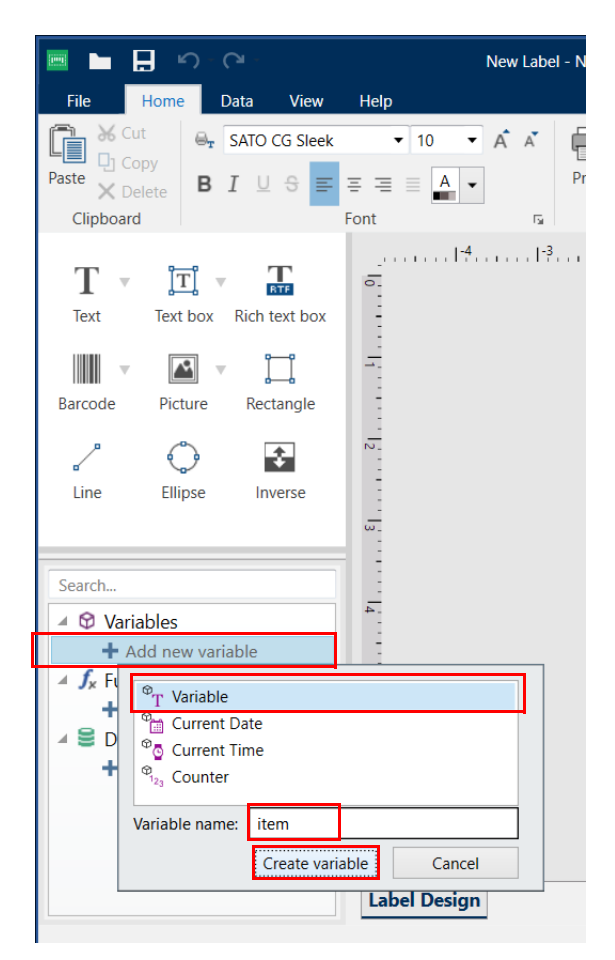

**4** Select **Variable** and type the name of the variable according to the desired XML variable field in the XML file (See **["Fig. 2: Sample of the XML data stream for the](#page-29-0)  [serial label format." on page 28](#page-29-0)**). Then click **Create variable**.

**5** For creating additional XML variable, repeat step 3 and 4.

 To edit variables, double-click the selected variable listed on the Data Explorer to open the properties window.

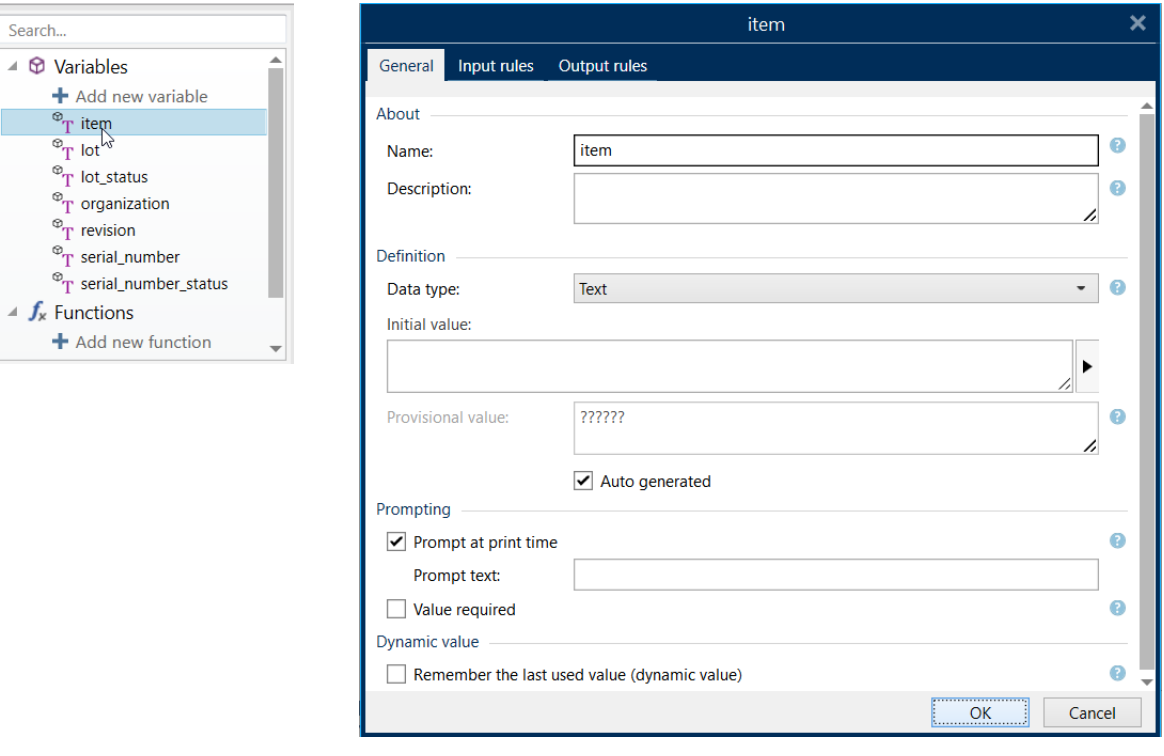

**7** To design the rest of the label, first, create the static objects (text, graphics, barcode), which do not change with every label.

Select the object from the Object Toolbox and place it on the design surface. Refer to the NiceLabel Designer Pro user guide for more details. **NOTE:** It is preferable to use SATO printer resident font for all the text objects.

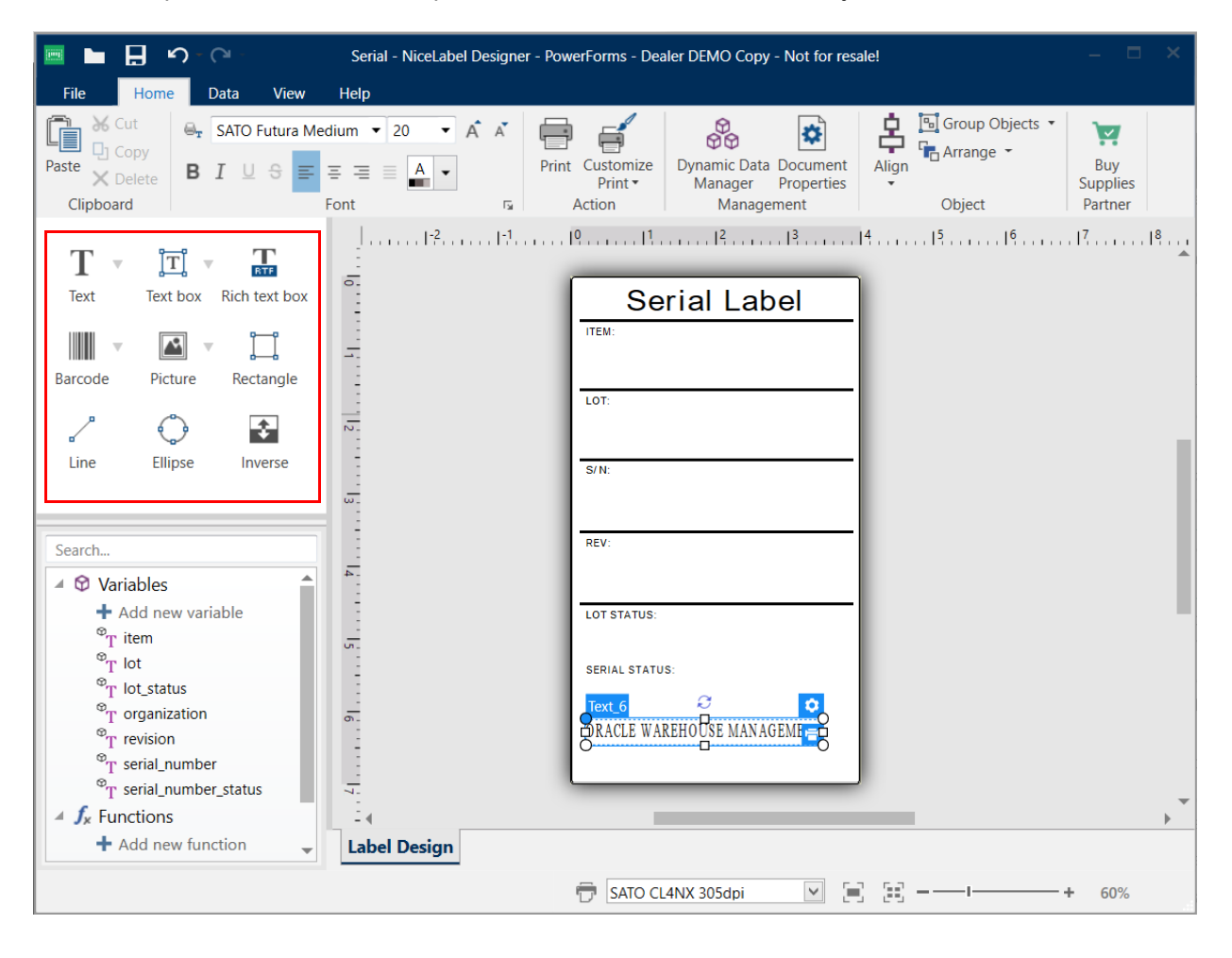

**8** To insert XML variable data fields, click the down arrow on the right side of the selected object icon and select the variable. Then place it on the design surface.

**NOTE:** Use only SATO printer resident font for all the text variables.

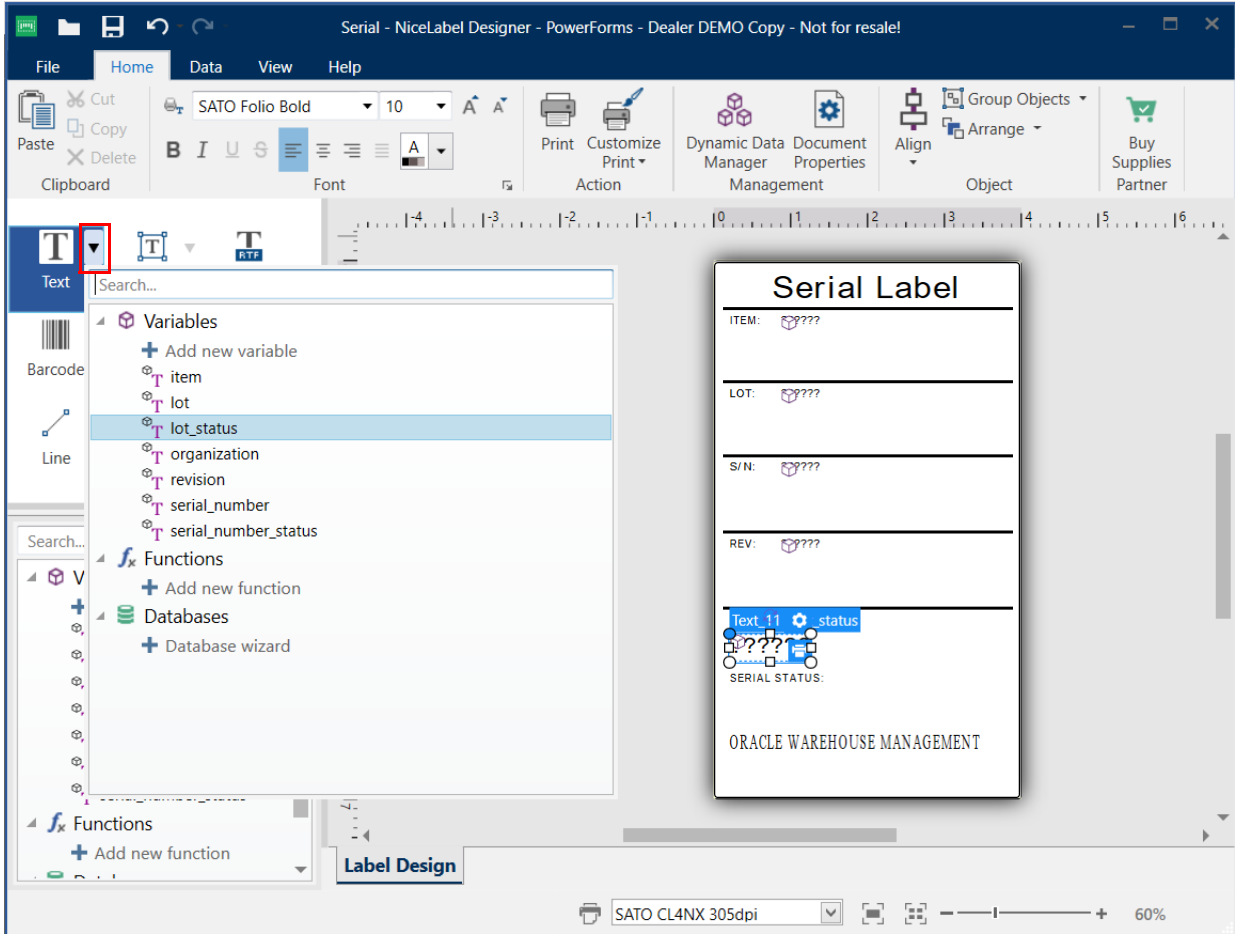

## <span id="page-24-0"></span>**4.3 Exporting Label Format to SATO XML-Enabled Printer**

## <span id="page-24-1"></span>**4.3.1 Setting the Format Number before Exporting to SATO XML-Enabled Printer**

**1** After the label format design is completed, click **Document Properties** to open the **Label Properties** window.

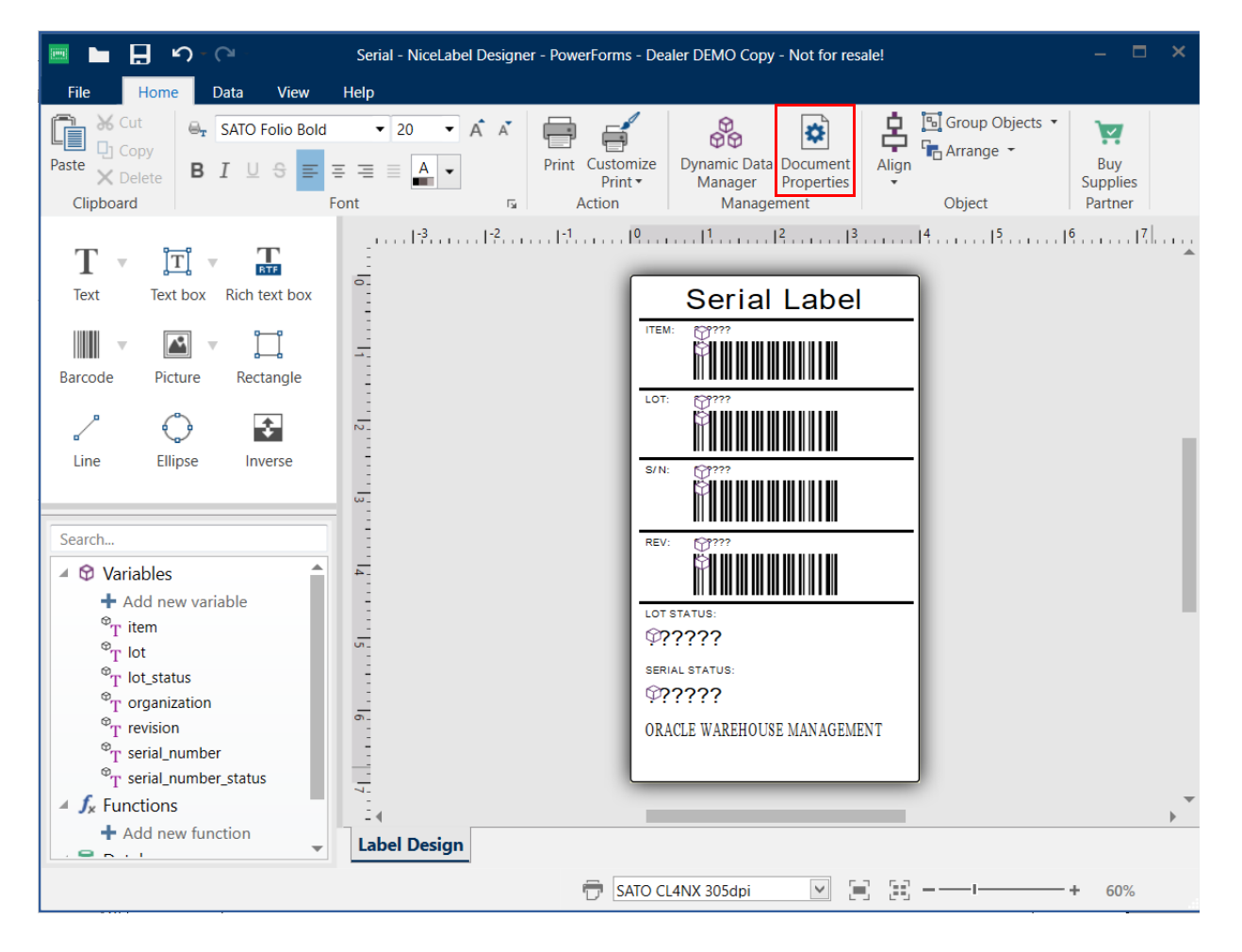

 Select the **Use store/recall printing mode** check box and click **Xml export : Internal Flash** in the **Store variant** list. And then click **OK**.

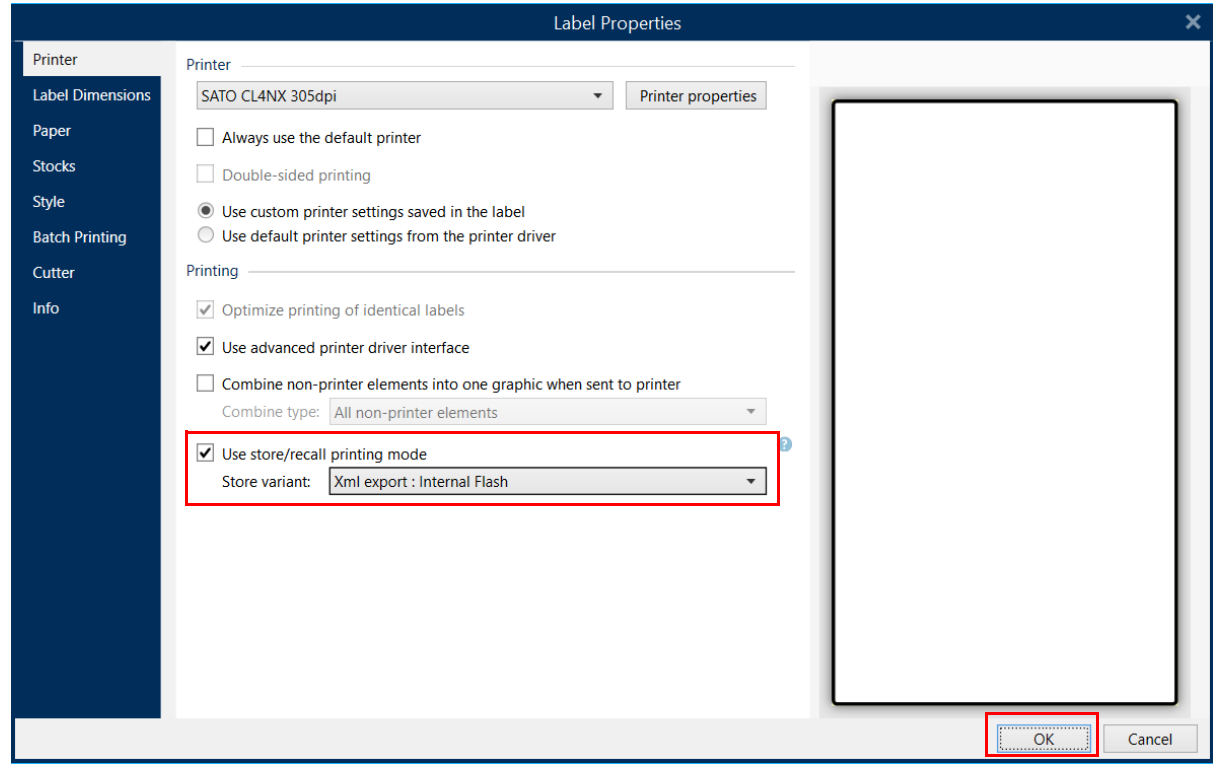

Click **File** tab and select **Store** from the list. Then click **Printer Settings**.

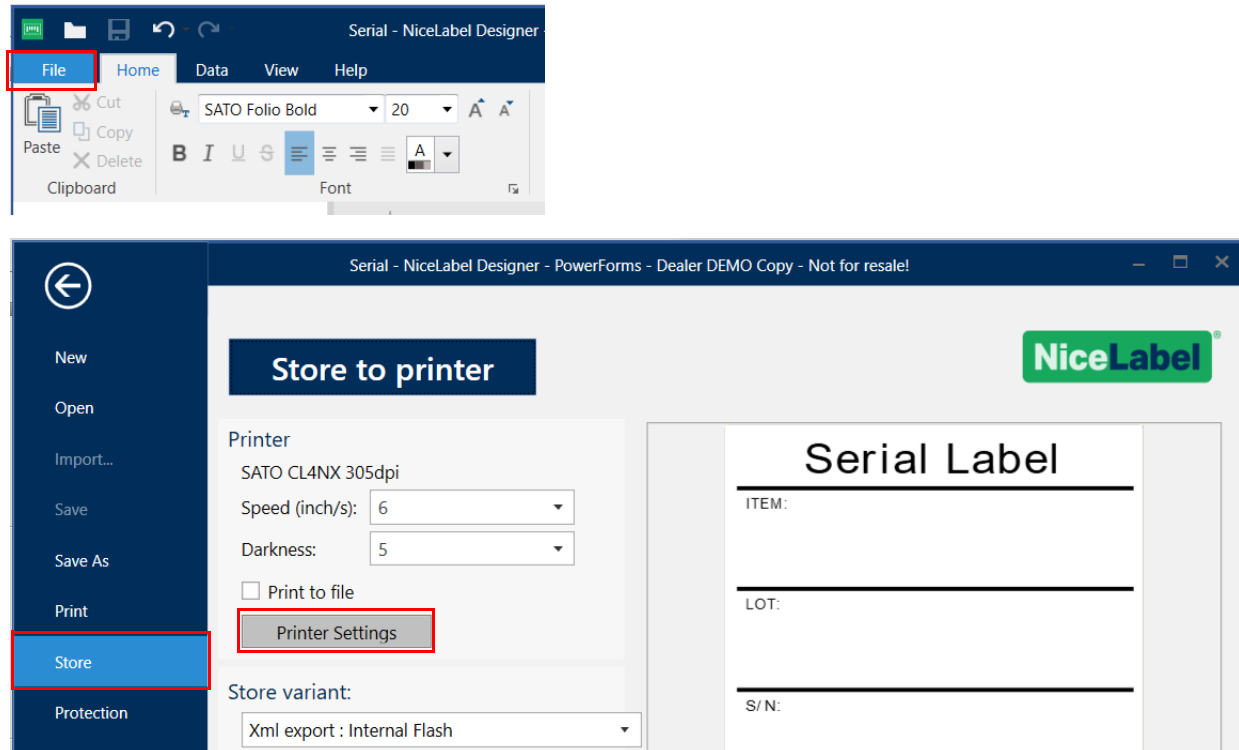

**4** On the SATO printer **Properties** window, select **Print Options** from the **Printer Settings** tab. Set the **Format number** and click **OK**.

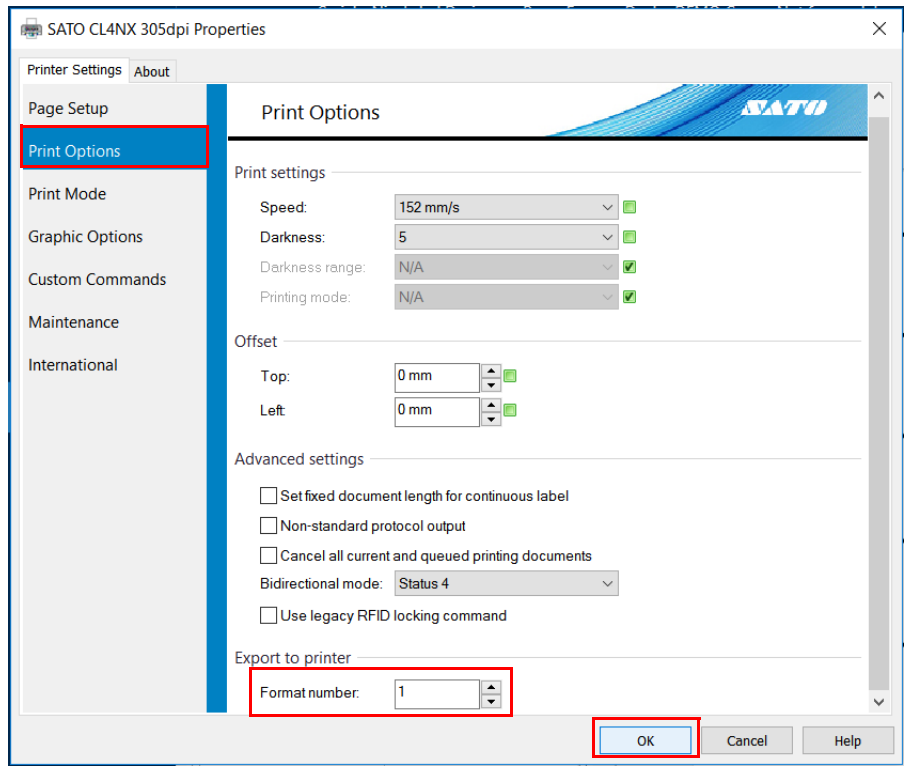

Use the same numeric digits (1 to 999) for labels\_Format field in XML data stream.

**5** Set the SATO XML-enabled printer to online mode. Click **Store to printer** to export the label format to the SATO XML-enabled printer.

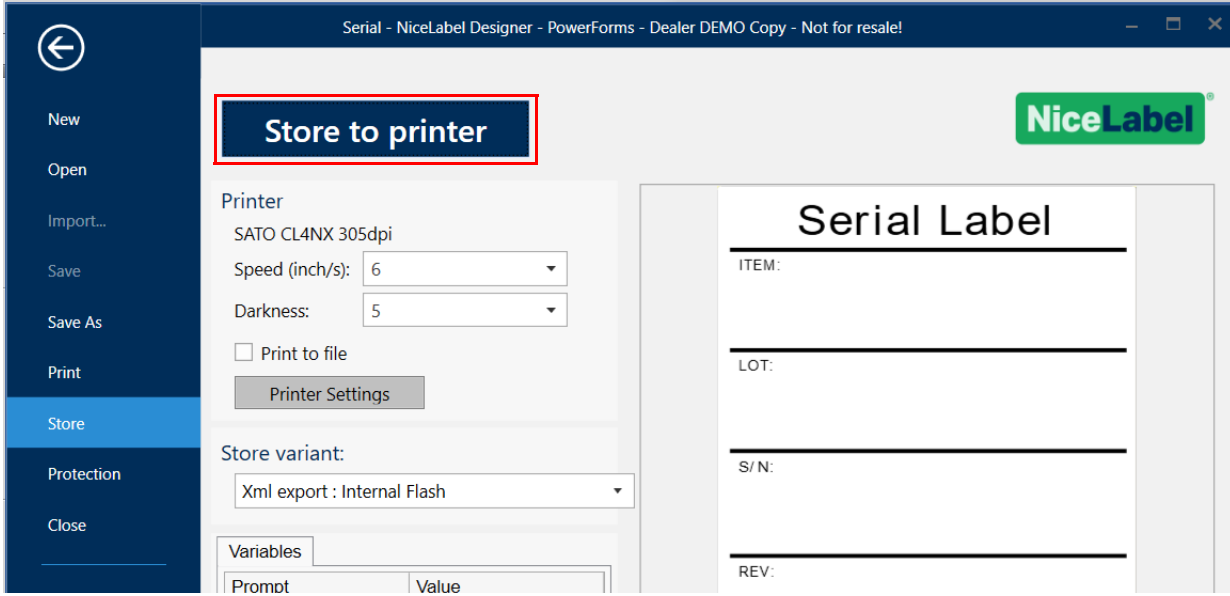

If you select **Print to file** check-box and then click **Store to printer**, the label format is saved as PRN file.

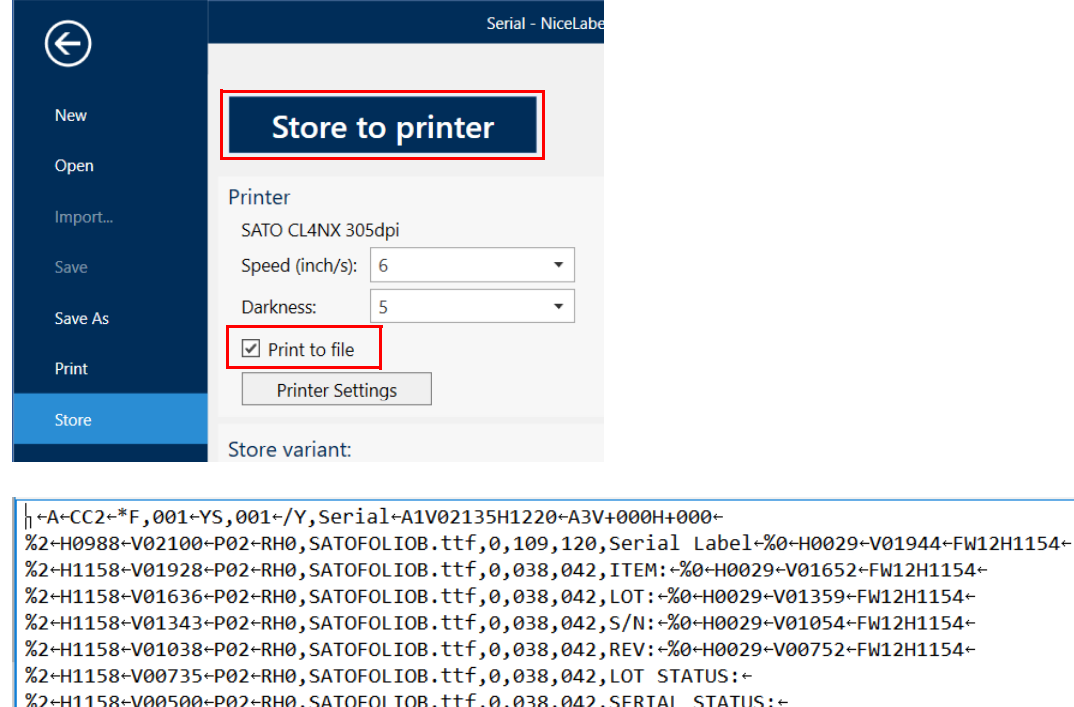

STATUS: + %2+H1158+V00273+P02+RH0,SATOFUTURAMC.ttf,0,081,085,ORACLE WAREHOUSE MANAGEMENT+/X,01,06,item-%2+H0954+V01928+P02+RH0,SATOFOLIOB.ttf,0,038,042, +/X,02,06,lot+ %2+H0954+V01636+P02+RH0,SATOFOLIOB.ttf,0,038,042, +/X,03,06,serial\_number+ %2+H0954-V01343+P02+RH0, SATOFOLIOB.ttf,0,038,042, -/X,04,06, revision-

%2+H0954+V01038+P02+RH0, SATOFOLIOB.ttf, 0, 038, 042, +/X, 05, 06, lot\_status+

%2+H1158+V00656+P02+RH0, SATOFOLIOB.ttf, 0,078,085, +ZL

Fig. 1: Sample of label format (in SBPL codes) exported to SATO XML-enabled printer.

Select **Print** from the list and then enter the value of all the variables.

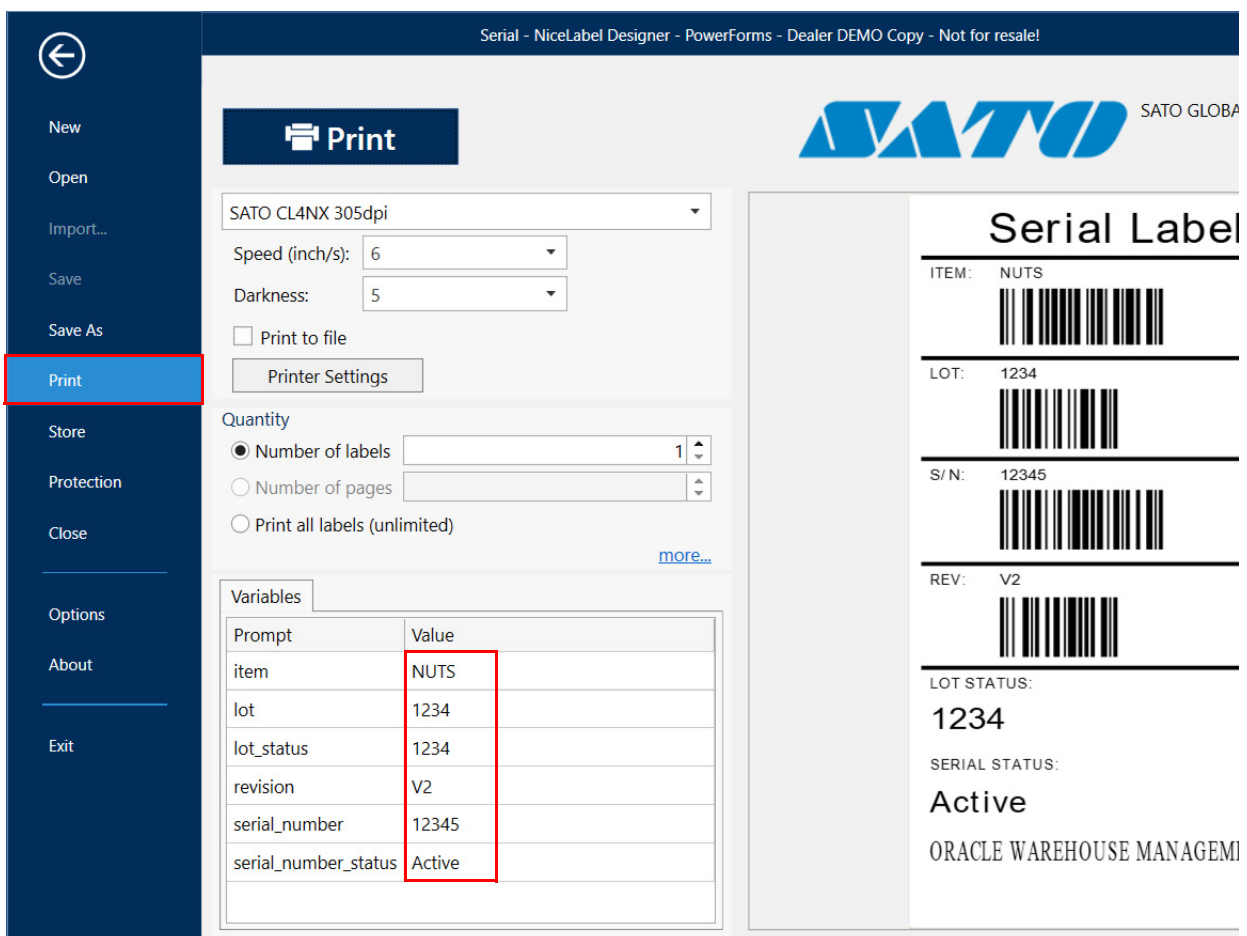

**7** Then click **Print** to print out the label with entered variables.

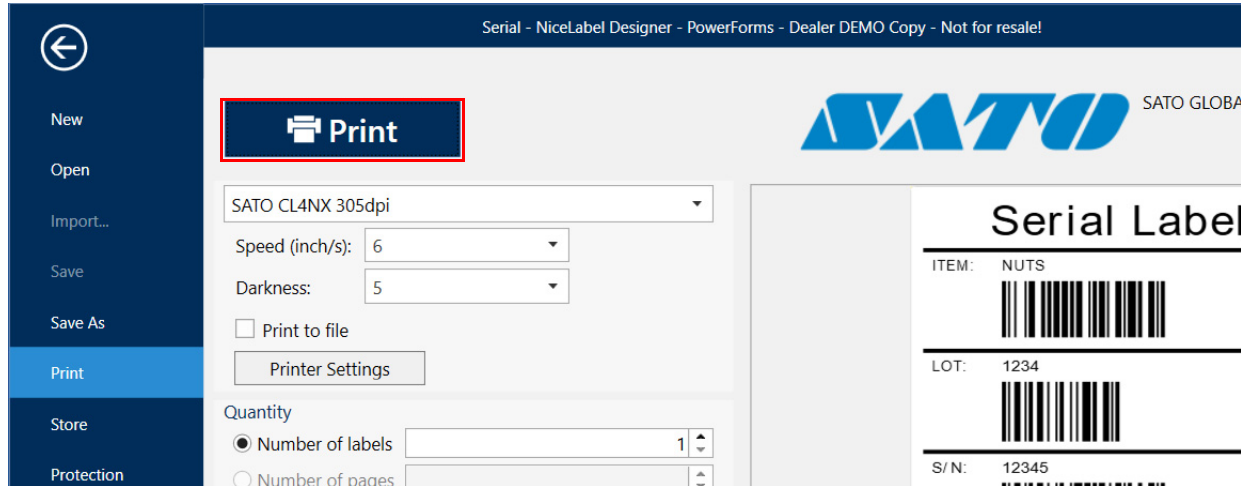

If you select **Print to file** check-box and then click **Print**, the label is saved as XML script data. This data can be used as a sample reference of XML data stream for system developer to configure ERP system or Oracle for label printing.

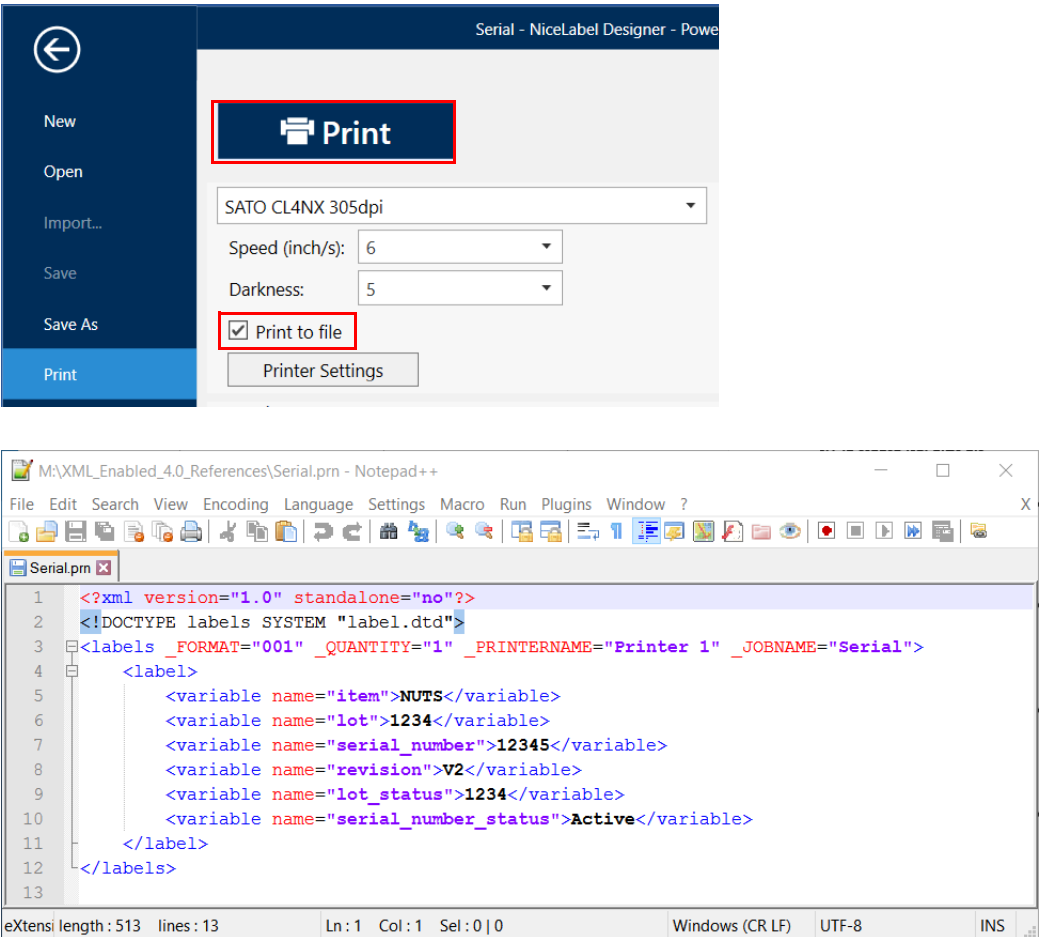

<span id="page-29-0"></span>Fig. 2: Sample of the XML data stream for the serial label format.

# <span id="page-30-1"></span><span id="page-30-0"></span>**5** Glossary

Provides a list of terms and definitions for your reference.

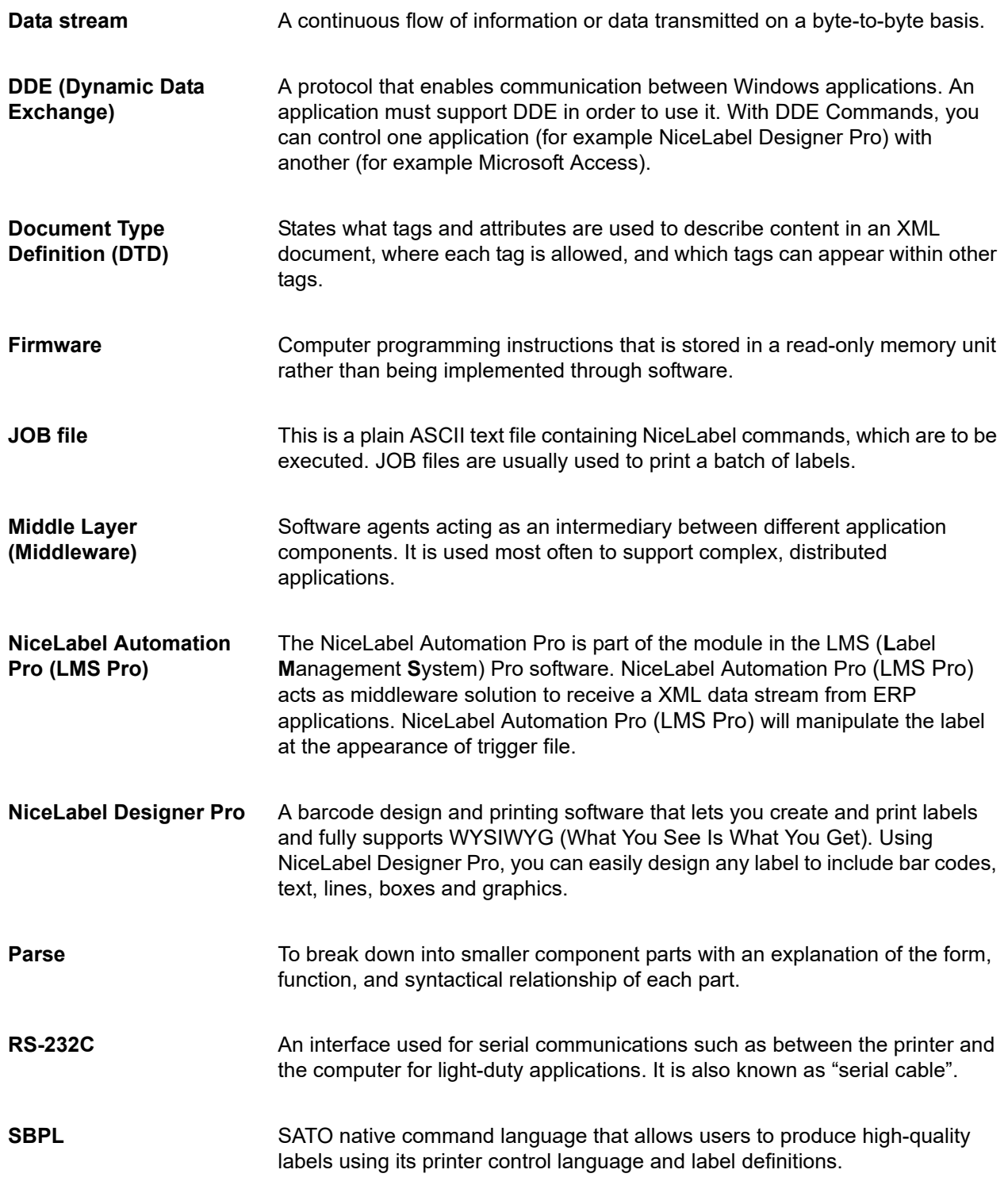

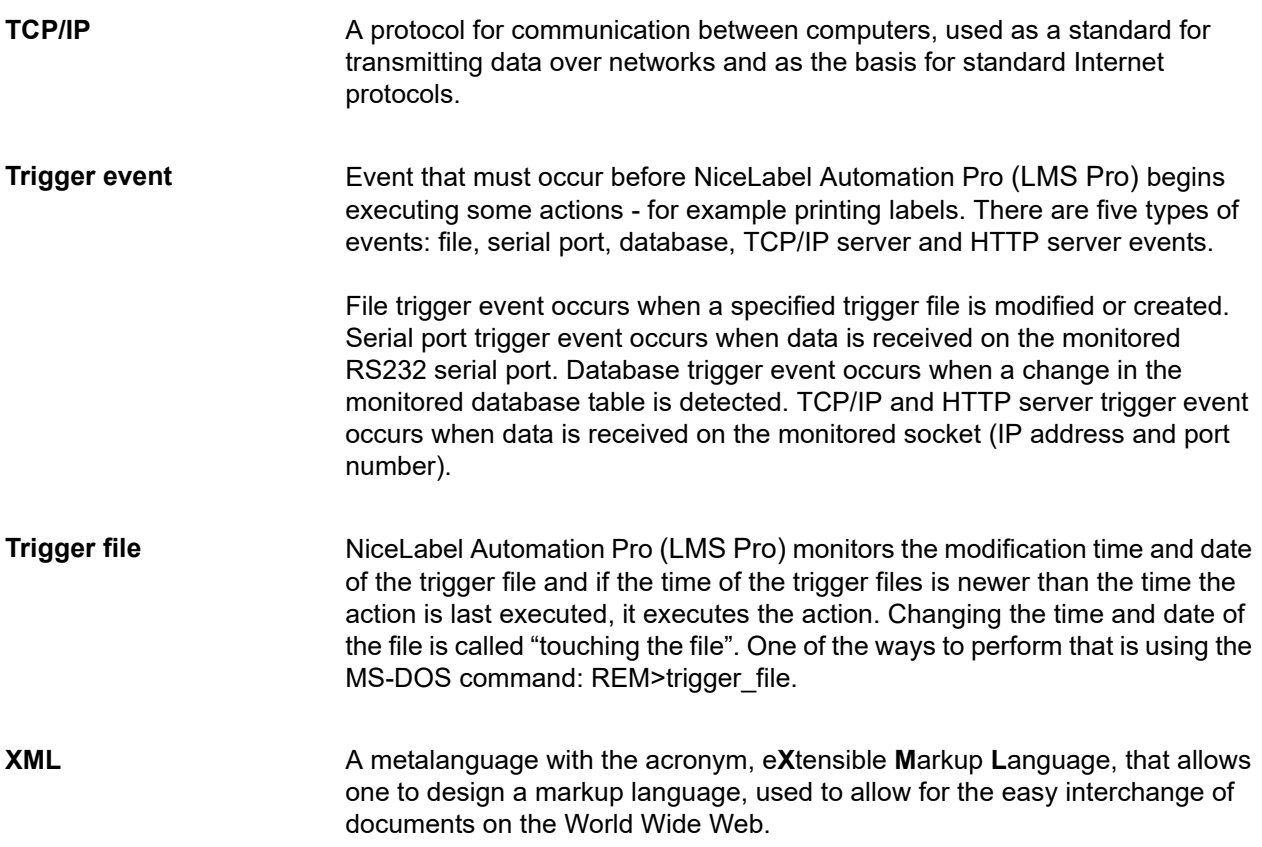

**This page is intentionally left blank.**

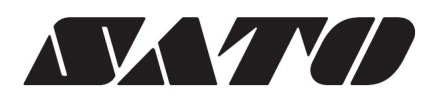